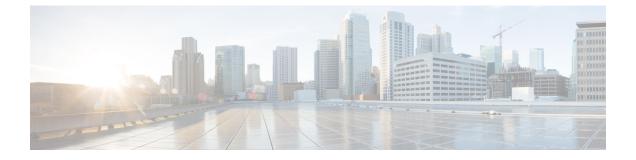

# Examples of Cisco Prime NSC OVA Template Deployment and Cisco Prime NSC ISO Installations

This chapter contains the following sections:

- OVA Installation Using vSphere 5.0 Installer, page 1
- OVA Installation Using an ISO Image, page 3

### **OVA Installation Using vSphere 5.0 Installer**

#### **Before You Begin**

- Ensure that you have the Virtual Supervisor Module (VSM) IP address available
- Ensure that you have all the proper networking information available, including the IP address you will use for your Cisco Prime NSC instance
- Ensure that you have the Cisco Prime NSC ova image
- **Step 1** Open your vSphere client.

- **Step 3** From the toolbar, choose **File** > **Deploy OVF Template**.
- **Step 4** In the **Deploy OVF Template** dialog box, click **Browse** to choose an .ova file on your local machine, or choose a file from another location (URL).
- **Step 5** From the **Open** dialog box, choose the appropriate .ova file and click **Open**.

Step 6Click Next.<br/>The OVF Template Details dialog box appears inside the Deploy OVF Template dialog box. The OVF Template<br/>Details dialog box is the first of ten pages in the Deploy OVF Template dialog box that you use to set parameters for<br/>the Cisco Prime NSC instance.

**Step 2** Click **Hosts and Clusters** and choose an ESXi host.

- **Step 7** View your template details and click **Next**.
- **Step 8** In the User License Agreement window, view the license and click Accept.
- Step 9 Click Next.
- Step 10 In the Name and Location window, do the following:
  - a) In the Name field, enter a template name.
  - b) In the Inventory Location area, choose the appropriate folder and click Next.
- Step 11 In the Deploy Configuration window, from the Configuration drop-down list, choose NSC Installer and click Next.
- **Step 12** In the **Resource Pool** window, choose the appropriate location to deploy the Cisco Prime NSC and click **Next**.
- Step 13 In the Storage window, choose an appropriate location to store the virtual machine files and click Next.
- **Step 14** In the **Display Format** window, keep default settings and click **Next**.
- **Step 15** In the **Network Mapping** window, choose an appropriate configured management network VLAN for Cisco Prime NSC and click **Next**.
- **Step 16** In the **Properties** window, in the **IP Address** area, do the following:
  - a) Enter an IP address in the IPv4 IP Address field.
  - b) Enter an IP netmask in the IPv4 IP Netmask field.
  - c) Enter a gate address in the IPv4 Gateway field.
  - **Note** The netmask is defaulted to 255.255.255.0.
- **Step 17** In the NSC DNS area, do the following:
  - a) Enter the host name in the Host Name field.
  - b) Enter an IP address in the NSC IP field.
- **Step 18** In the NSC NTP area, enter the NTP server IP address in the NTP server field.
- Step 19In the NSC Password area, enter a password in the NSC Password field or the NSC Secret field.NoteYou enter the admin password in the Passwordfield.
- Step 20 Click Next.
- **Step 21** In the **Ready to Complete** window, verify the configuration details for Cisco Prime NSC and click **Finish** to deploy Cisco Prime NSC on the selected ESXi host.
  - **Note** Select **Power on after deployment** check box to start Cisco Prime NSC immediately after the deployment completes.

The progress dialog box appears. Once the virtual machine is installed, the **Deployment Completed Successfully** dialog box opens.

#### Step 22 Click Close. The Cisco Prime NSC instance is created.

## **OVA Installation Using an ISO Image**

| Step 1                     | Download a Cisco Prime NSC ISO to your client machine.                                                                                                    |
|----------------------------|----------------------------------------------------------------------------------------------------|
| Step 2                     | Open a vCenter client.                                                                                                    |
| Step 3                     | <ul> <li>Create a virtual machine on the appropriate host as follows:</li> <li>a) Ensure your virtual machine size is 220 GB split into two disks (Disk1 having 20GB and Disk2 having 200GB).</li> <li>b) Ensure your virtual machine has 4 GB of RAM.</li> <li>c) Choose <b>Red Hat Enterprise Linux 5 64-bit</b> as your operating system.</li> </ul>                                                                                                    |
| Step 4<br>Step 5           | <ul> <li>Power on your virtual machine.</li> <li>Mount the ISO to the virtual machine CD ROM drive as follows:</li> <li>a) Right-click the virtual machine and choose <b>Open the VM Console</b>.</li> <li>b) From the virtual machine console, click Connect/Disconnect CD/DVD Devices.</li> <li>c) Choose <b>CD/DVD Drive1</b>.</li> <li>d) Choose <b>Connect to ISO Image on Local Disk</b>.</li> <li>e) Choose the ISO image that you downloaded.</li> </ul> |
| Step 6<br>Step 7<br>Step 8 | Reboot the VM using VM, Guest, and press <b>Ctrl-Alt-Del</b> .<br>In the ISO installer, enter the appropriate values in the <b>ISO installer</b> field.<br>Once installation is completed, click <b>Reboot</b> to create the Cisco Prime NSC instance.                                                                                                    |